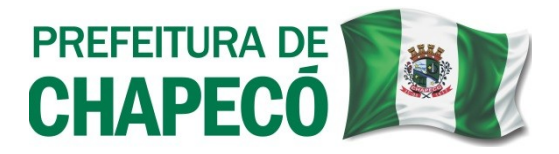

## **Processo de Adequação de Atividades CNAE e/ou Endereço (***para Empresas sem trâmite de alteração na Prefeitura, com divergência de Informações entre o Cartão CNPJ e o Cadastro Econômico***):**

*Para os casos de alteração do quadro de atividades de empresas, que ocorreram antes da interligação entre Prefeitura e JUCESC ou posteriormente devido a algum erro, e não houve Protocolo manual/eletrônico de tal alteração junto à Prefeitura, deverá proceder conforme abaixo:*

Deverá realizar uma **Viabilidade** [s*ite da Prefeitura de Chapecó (<https://chapeco.sc.gov.br/>) > Empresa > Pedido de Viabilidade*].

Primeiramente, deverá realizar cadastro no site *"Brasil Cidadão – gov.br"*, através do seu CPF. Posteriormente, especificamente no Pedido de Viabilidade, preencher Município como **Chapecó,** Órgão de Registro como **Junta Comercial do Estado de Santa Catarina - JUCESC.** Na pergunta **Seu documento já foi registrado no Órgão Competente?,** selecionar **NÃO**.

## *IMPORTANTE : há duas maneiras de realizar o Pedido de Viabilidade neste caso:*

**1) Como Inscrição de Primeiro Estabelecimento (***como se fosse constituir nova empresa***):** Em "Inscrição de primeiro estabelecimento (Matriz) e dos demais estabelecimentos (Filial)", marcar **Inscrição de primeiro estabelecimento (Matriz)**, mesmo tratando-se de uma vinculação de Viabilidade ao cadastro econômico da empresa. *Avançar*. Dentro do Pedido de Viabilidade, no item 2 (Dados da Pessoa Jurídica), informar em Tipo Jurídico, como **Empresário.** Em Natureza Jurídica, **Empresário (Individual).** Em **Nome Empresarial**, nos três campos, colocar o Nome da Pessoa responsável, seguido de uma sequência numeral (*EX: João da Silva\_01, João da Silva\_02 e João da Silva\_03*). Preencha todos os dados conforme o solicitado pelo sistema.

Neste caso, não poderá ter vínculo com a atual empresa, ou seja, não poderá utilizar a Razão Social e/ou CNPJ da empresa, para não haver conflito com o NIRE da empresa registrado na Junta Comercial do Estado de Santa Catarina – JUCESC. Porém, deve-se manter as demais informações em conformidade (mesmas Atividades, mesmo Endereço, etc.).

**2) Como Alteração de Endereço (***como se fosse proceder com uma alteração contratual):* Em "Viabilidade de Alteração", marcar **Endereço** e **Atividades**.

Neste caso, as informações prestadas no Pedido de Viabilidade devem ser as mesmas que de fato compõem a empresa (mesmas Atividades, mesmo Endereço, etc.), somente sendo realizado o Pedido de Viabilidade para trâmite interno do município. Preencha todos os dados conforme o solicitado pelo sistema.

Ao final será gerado um número de Protocolo, para a consulta dos pareces dos órgãos/departamentos responsáveis (*disponível no site da Prefeitura > Empresa > Protocolos do Regin > Respostas das Análises (para acesso deve estar logado no GOV.br*).

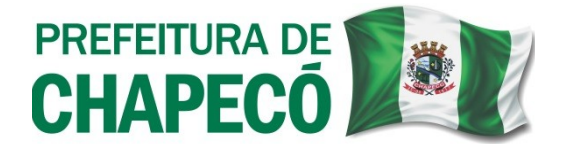

Após a Viabilidade ser *aprovada/deferida* por todos os departamentos/órgãos, deve-se então protocolar a **Viabilidade Válida para Trâmite** junto ao *Simplifica*, anexando os seguintes documentos: **Ficha Cadastral Preenchida e Assinada** (*disponível no site da Prefeitura > Empresa > Documentos > Simplifica > Requerimento para Inscrição (Ficha Cadastral) Pessoa Jurídica*), **Cartão CNPJ** perante a Receita Federal do Brasil (RFB) e **Cópia do documento de identidade do responsável** para comprovação da assinatura.

**O Protocolo da documentação deve ser feito de forma Online, através do site da Prefeitura de Chapecó, no seguinte caminho:** *<https://chapeco.sc.gov.br/>> Cidadão > 1DOC/Protocolo/ Abertura e Consulta > Entrar/Cadastrar(conforme a sua situação) >* no campo *"Digite aqui o que você precisa…"* escreva *"Protocolo"* e clique na lupa para buscar, após, vá em *"Abertura de Protocolo", "Abrir online > via protocolo 1Doc" > Prosseguir > Assunto: Alteração do Tipo de Alvará de Funcionamento e Forma de Atuação).*

Após o protocolo junto ao *Simplifica Chapecó*, caso haja necessidade de vistoria por parte da Acessibilidade e/ou Vigilância Sanitária (*conforme pareceres apresentados na viabilidade*), deverão ser solicitadas as vistorias junto aos respectivos departamentos.

Posteriormente ao deferimento final da Acessibilidade e/ou Vigilância Sanitária o **Simplifica** deverá ser comunicado via 1DOC(*o mesmo do Protocolo da Documentação*) para a liberação do alvará, informando o número do protocolo deferido pelo Setor de Acessibilidade e/ou comunicação da regularização perante a Vigilância Sanitária.

*Ao final do processo o alvará estará disponível para emissão no Site da Prefeitura de Chapecó > Empresa > Emissão de Alvarás de Localização.*

*OBS 1:* Na Ficha Cadastral, informar o evento como sendo **"Adequação de Atividades CNAE"** ou **"Adequação de Endereço"**, informando também a *Razão Social* e o *CNPJ* da empresa.

*OBS 2:* Caso o Regin não aceite fazer a viabilidade pelo CNPJ da empresa (*por já constar um NIRE vinculado ao CNPJ*), fazer através do **CPF do proprietário/sócio** da empresa, conforme já enumerado no *Item 1* das maneiras de realizar o Pedido de Viabilidade, informadas anteriormente. Informando na Ficha Cadastral o CNPJ e a Razão Social da empresa.

> **Secretaria Municipal da Fazenda Simplifica Chapecó (49) 3321-8660/8657 simplifica@chapeco.sc.gov.br www.chapeco.sc.gov.br**

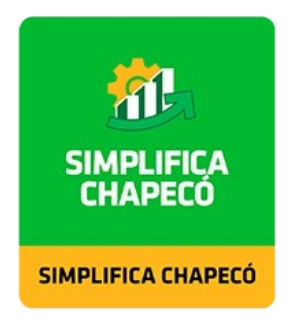